# PD - Google Forms

Introduction to creating and formatting a Google Form

(click on any of the topics in the table of contents and the link will take you to that slide) Created by Elizabeth Trojanowski - trojanowski.e@easthartford.org

Table of Contents - Topics Covered:

- **[Creating a new Google Form and adding a Form Title](#page-1-0)**
- [Adding a collaborator and changing the theme and colors of your form](#page-2-0)
- [Adding a new section to your form](#page-3-0)
- [Adding questions to your form](#page-4-0)
- [Adding videos or images to your form](#page-5-0)
- **[Editing the Settings on your form](#page-6-0)**
- [Adding answers and point value to questions on your form quiz](#page-7-0)

## <span id="page-1-0"></span>Creating a New Google Form

- Click here for [screencast video instructions](https://drive.google.com/file/d/1ZhdUeBqbbVhsq14J0xBvr3poBbhK12yu/view)
- 1. In Drive, click on +NEW, then select MORE and click on GOOGLE FORMS
- 2. Click on UNTITLED FORM at the top and type the name of your form
- 3. Beneath this you can add a description or instructions for your form
- 4. After you have typed a title for your form, when you click on UNTITLED FORM in the upper left hand corner, it will automatically name/save the file as the title you have typed on the form

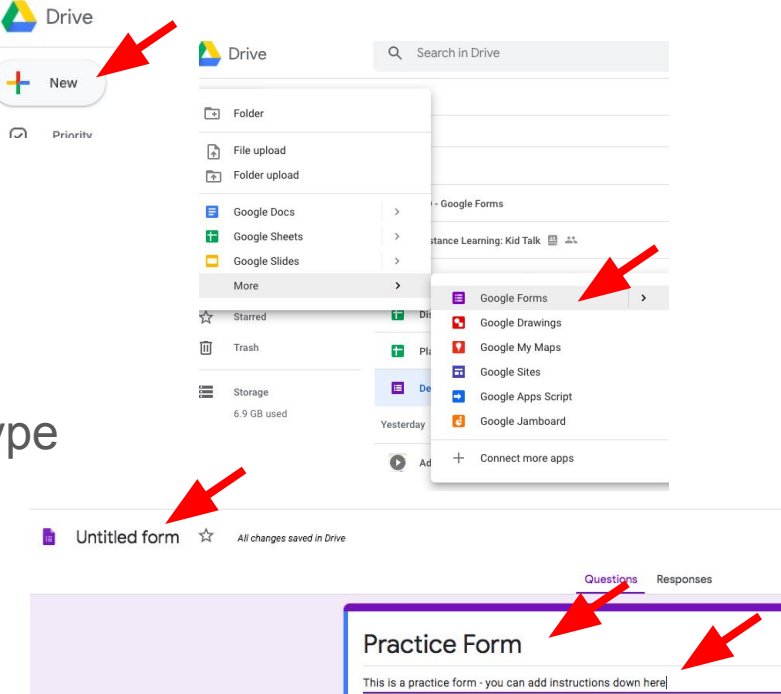

 $\Omega$ 

#### <span id="page-2-0"></span>Adding a collaborator and changing the theme and colors of your form

- Click here for [screencast video instructions](https://drive.google.com/file/d/155Eluv5x4Tgbr4luWGw_wawKjdayYap1/view)
- 1. Click on the  $\left( \begin{array}{c} \cdot \\ \cdot \end{array} \right)$  next to SEND in the upper right hand corner; when the menu opens, select ADD COLLABORATORS
- 2. Add the google names of your collaborators in the next box; you can also add restrictions by clicking on the gear box in the upper right hand corner (you can also get a link to your form here)
- 3. Click on the  $\odot$  in the upper right hand corner
- 4. When the menu appears, you can select an image, change the colors, select a background color, and/or change the font.

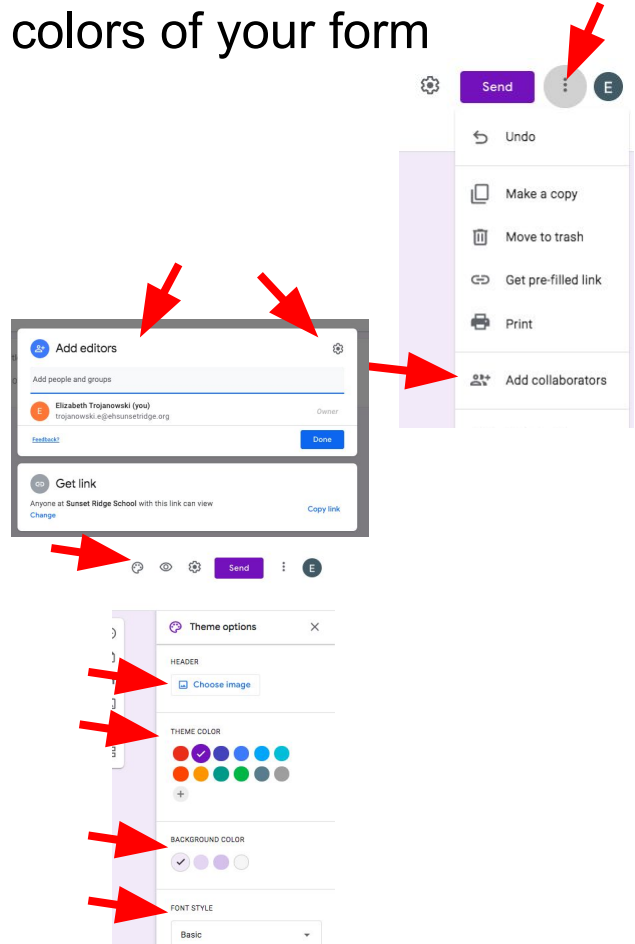

## <span id="page-3-0"></span>Adding a new section to your form

- Click here for [screencast video instructions](https://drive.google.com/file/d/1vFHhkUJ4gubtNpYVU0RK_MDwgWkBrbvx/view)
- 1. Select the  $\equiv$  from the sliding menu on the right
- 2. A new section will appear click on UNTITLED SECTION to name the section, then add a description below Section 2 of 2
- 3. Click on the menu following untitled Section  $SECTION 1 to add$ for what will

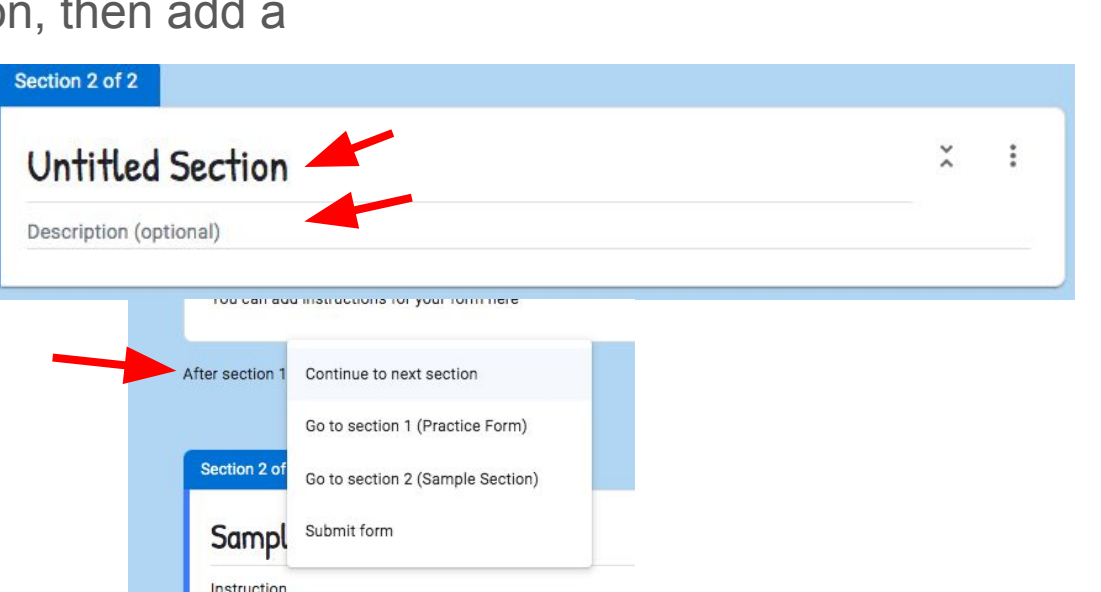

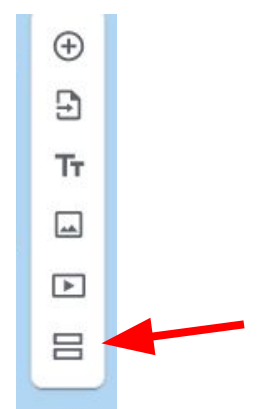

## <span id="page-4-0"></span>Adding questions to your form

- Click here for [screencast video instructions](https://drive.google.com/file/d/1rzI0AMPSJjqj0CyxPa-tqGO9as7n-FB_/view)
- Click on the  $\theta$  to add a question to your form
- 2. Click on QUESTION to type your question
- 3. Click on  $\Box$  to add an image to your question
- 4. Click on the arrow down to select the type of responses - Be sure to type of answer is appropriate for the responses  $v^{\text{Required}} \rightarrow$ king
- 5. Click on the to make the question required to answer so responders may not submit without completi  $\Box$  hese
- 6. Click on  $\overline{m}$  to duplicate the question
- 7. Click on  $\colon$  to delete the question
- 8. Click on to add specific direction show **after** the responder has answered

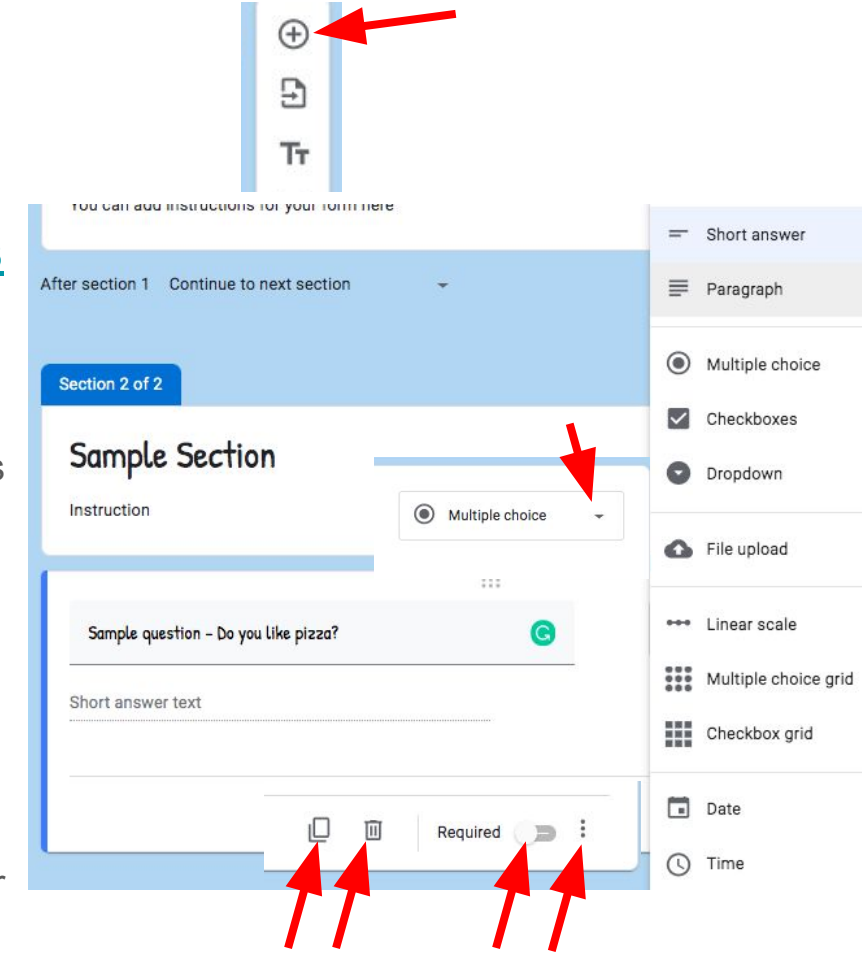

Shuffle option order

Go to section based on answer

Description

### <span id="page-5-0"></span>Adding videos or images to your form

- Click here for [screencast video instructions](https://drive.google.com/file/d/1nk1pU8KVvhdlTSqDUYFn8zaL8sR2TP2q/view)
- 1. Select  $\Box$  from the sliding menu on the right
- 2. Add an image from the appropriate location of files
- 3. Select  $\Box$  from the sliding menu

Cancel

**Select** 

4. Add the url from a video to add (you can copy and paste a video you found) and click SELECT

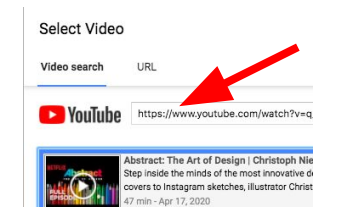

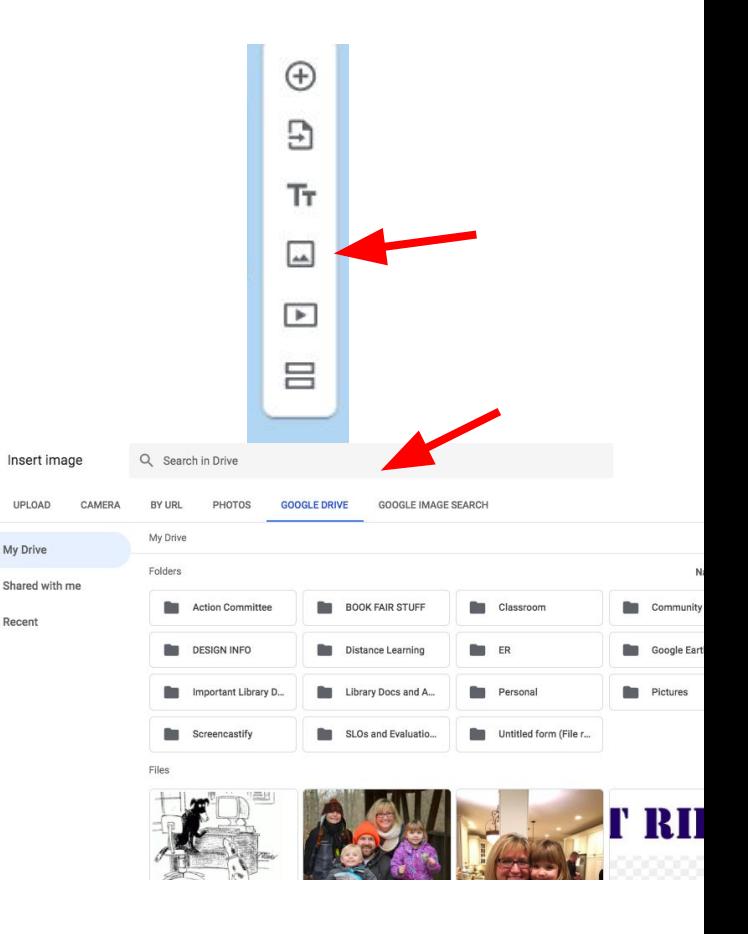

## <span id="page-6-0"></span>Editing the Settings on your form

- Click here for [screencast video instructions](https://drive.google.com/file/d/1jTCzlkCsNanxnWK6sgEc7MIYvXN0W-GY/view)
- 1. Click on  $\otimes$  in the upper right hand menu to open the settings options
	- a. General settings allow
		- i. Collection of email addresses (responders must be logged in)
		- ii. Restricting users to specific domains and limiting responses (good for quizzes)
		- iii. Editing after submission and seeing summary chart results (good for surveys)
	- b. Presentation Settings include
		- i. A Progress bar, shuffling question order (good for quizzes when respondents are in close proximity), and links to additional responses
		- ii. An original confirmation message
	- c. Quiz Options
		- i. Chromebook locking, grade release options, and what respondents can see after submission

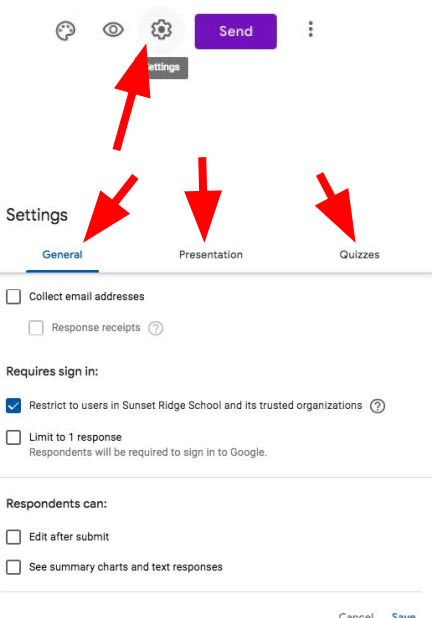

#### <span id="page-7-0"></span>Adding answers and point value to questions on your form quiz

- Click here for [screencast video instructions](https://drive.google.com/file/d/1eqLgUjuSmKCHSkgjChD66EaPH7mEl9SN/view)
- 1. Once you have changed your settings on your form [\(see](#page-6-0) [instructions for Editing the Settings on your form](#page-6-0)) to QUIZ, you can start adding point value and answers to your questions
- 2. Click on a question on the form; then click on ANSWER KEY
- 3. Enter in the amount of points the question is worth
- 4. Select the correct answer(s)
- 5. Click on  $\hat{\mathbf{F}}$  Add answer feedback
- 6. You can add Feedback for incorrect or correct answers this may include a video or link for extra help :)

Add feedback

7. Don't forget to click SAVE

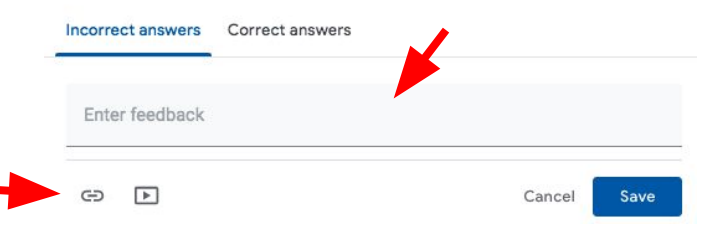

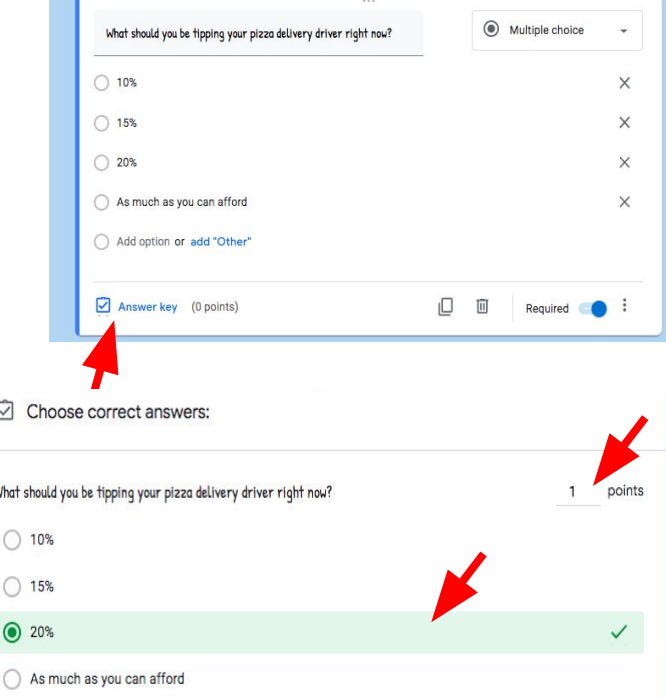

**START ST**